<span id="page-0-2"></span>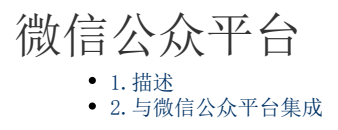

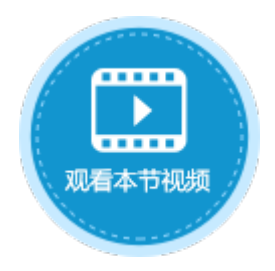

<span id="page-0-0"></span>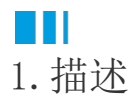

微信公众平台安全提供程序,支持微信单点登录。

配置了微信公众平台安全提供程序的网站只能在微信中打开,并且您可以决定用户创建方式,在微信中打开后会以OpenID作为用户名或由 用户决定用户名或密码,并将用户添加到活字格的内建用户中。

<span id="page-0-1"></span>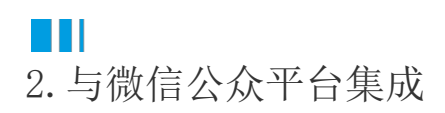

下面详细介绍如何将活字格与微信公众平台集成,在微信中访问活字格的应用的操作。

操作步骤

 $\blacksquare$ 将应用发布到服务器上。

图1 发布应用

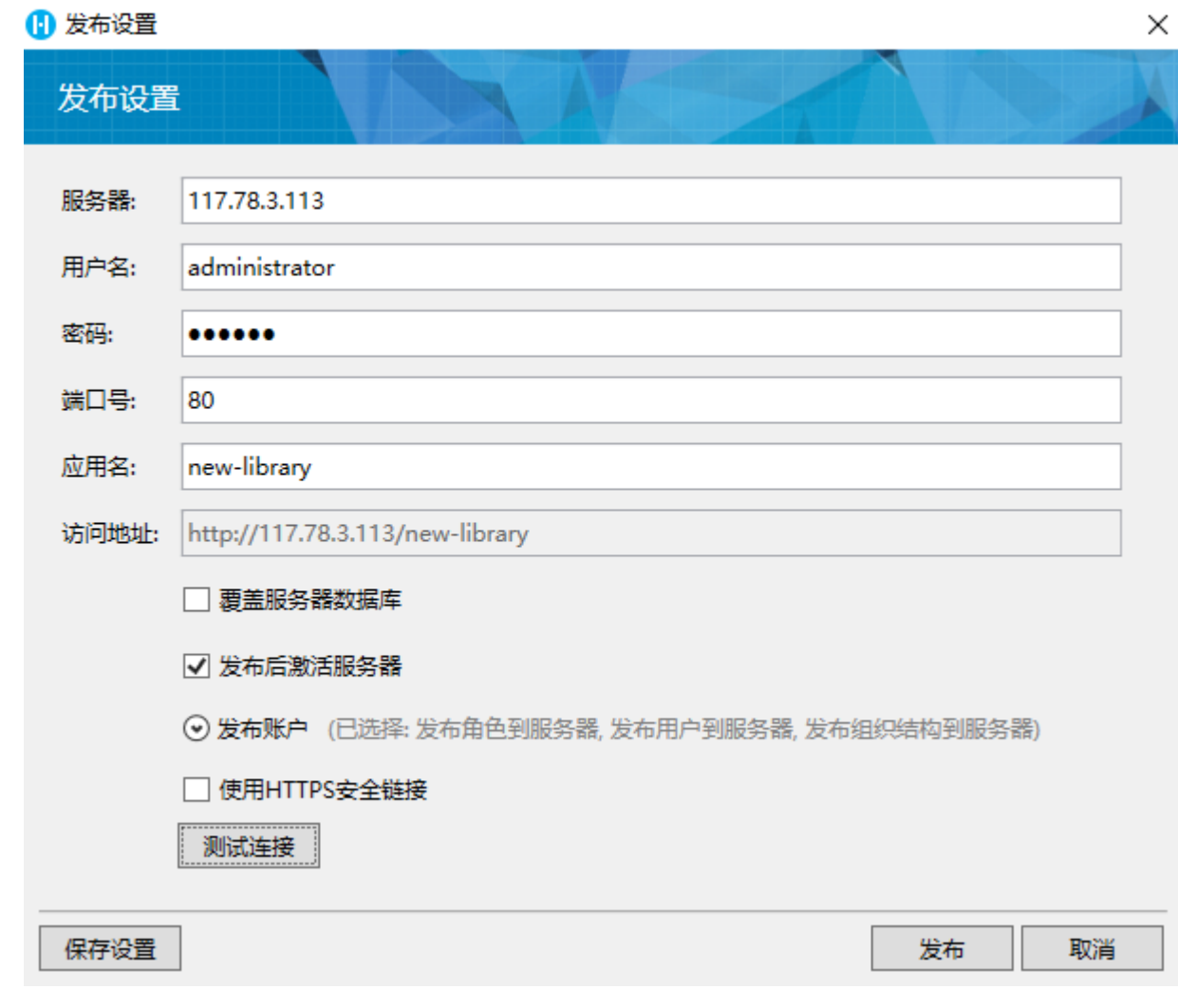

## 2

 在服务器所在的云主机上安装IIS(互联网信息服务)。Windows10系统可参[见https://jingyan.baidu.com/article/eb9f7b6d9e73d186](https://jingyan.baidu.com/article/eb9f7b6d9e73d1869364e8d8.html) [9364e8d8.html](https://jingyan.baidu.com/article/eb9f7b6d9e73d1869364e8d8.html), Windows7可参[见https://jingyan.baidu.com/article/219f4bf723bcb2de442d38ed.html。](https://jingyan.baidu.com/article/219f4bf723bcb2de442d38ed.html)

安装完IIS后, 检查网站是否处于启动状态, 即管理网站区域的"启动"是否为灰色, 如果不是, 请单击"启动"以启动服务。

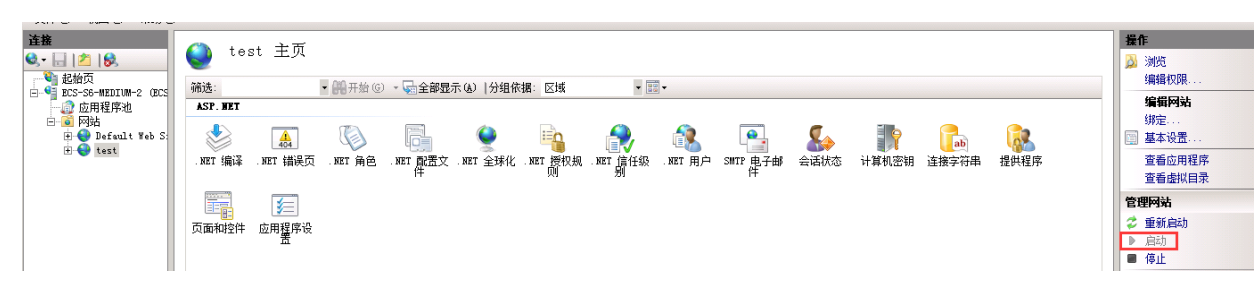

## 3

登录微信公众平台,在微信公众平台的"设置-公众号设置-功能设置"中,单击"JS接口安全域名"和"网页授权域名"后的设置,下载 "MP\_verify\_xtDxsb5ZuNIwH0bu.txt"文件。

图3 下载文件

图2 启动网站

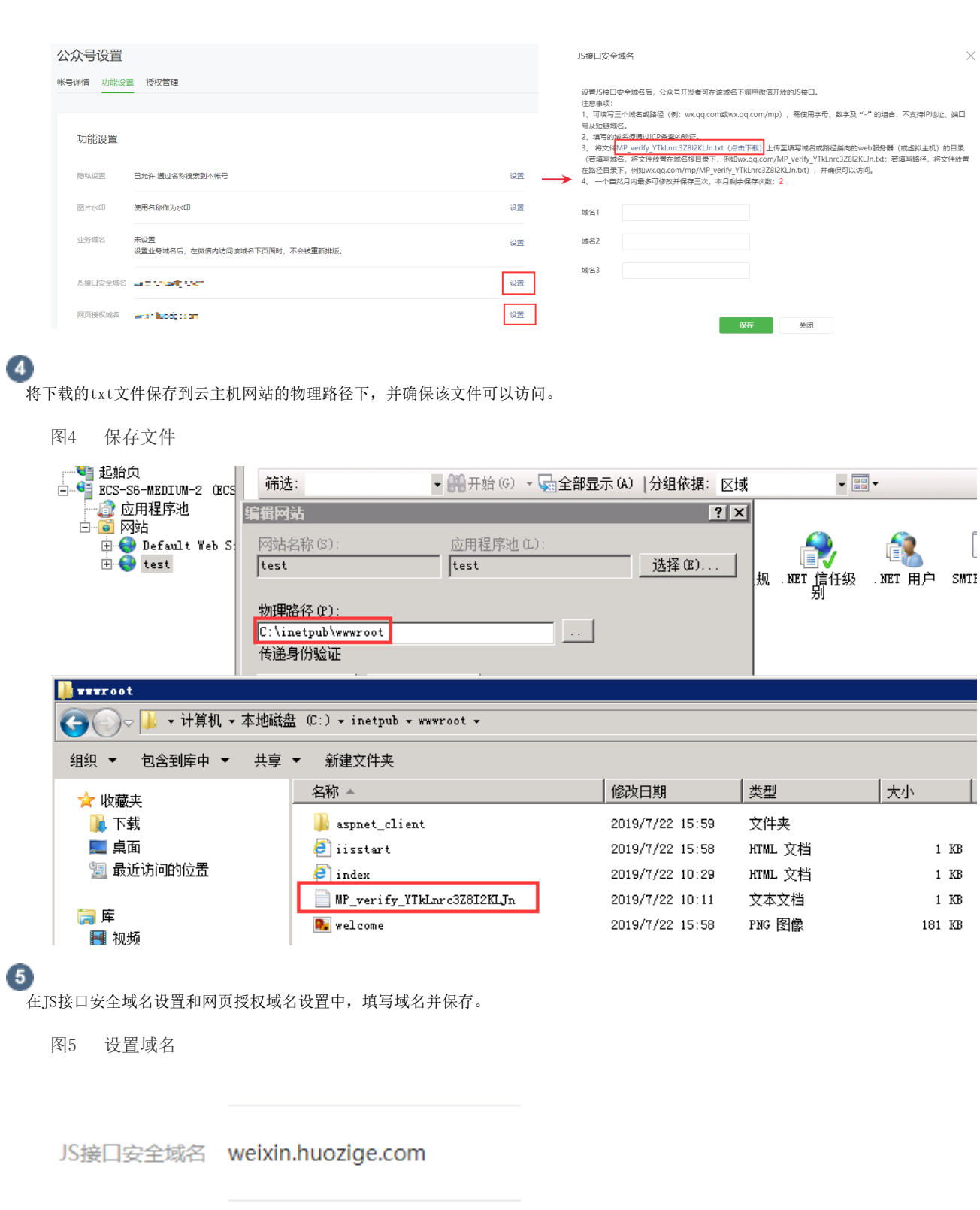

网页授权域名 weixin.huozige.com

# $\bullet$

单[击openWeixinSecurityProvider.zip](https://help.grapecity.com.cn/download/attachments/56531766/openWeixinSecurityProvider.zip?version=3&modificationDate=1635388253000&api=v2),下载文件包。

在安装了服务管理器的云主机上,打开用户账户管理界面,在"第三方"区域,单击"上传",选择"openWeixinSecurityProvide r.zip"文件。

图6 上传安全提供程序包

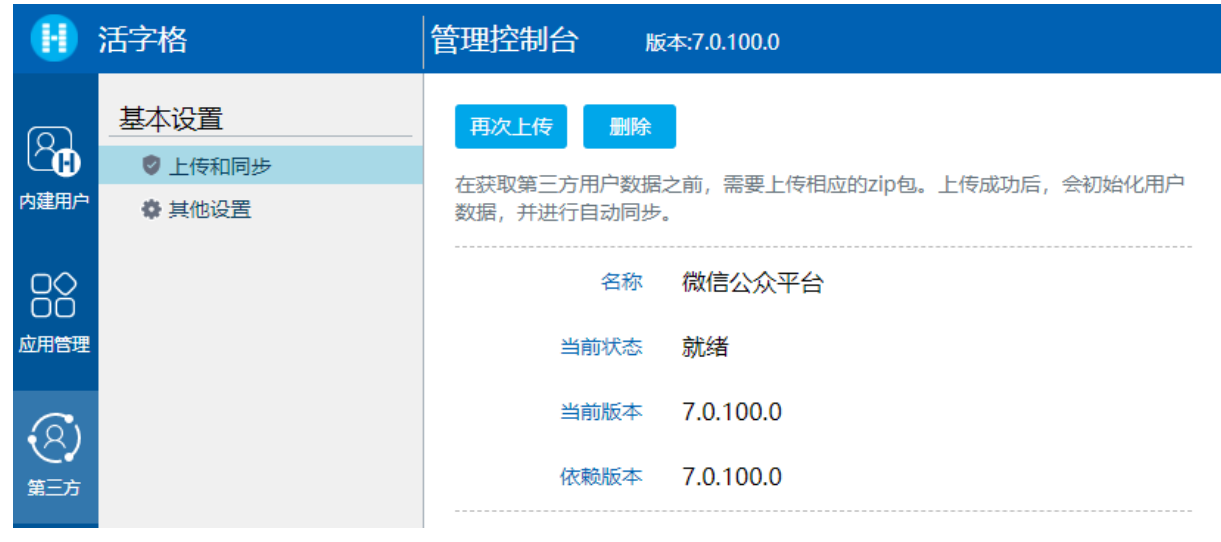

### 6

上传完成后,您需要进行如下设置:

图7 其他设置

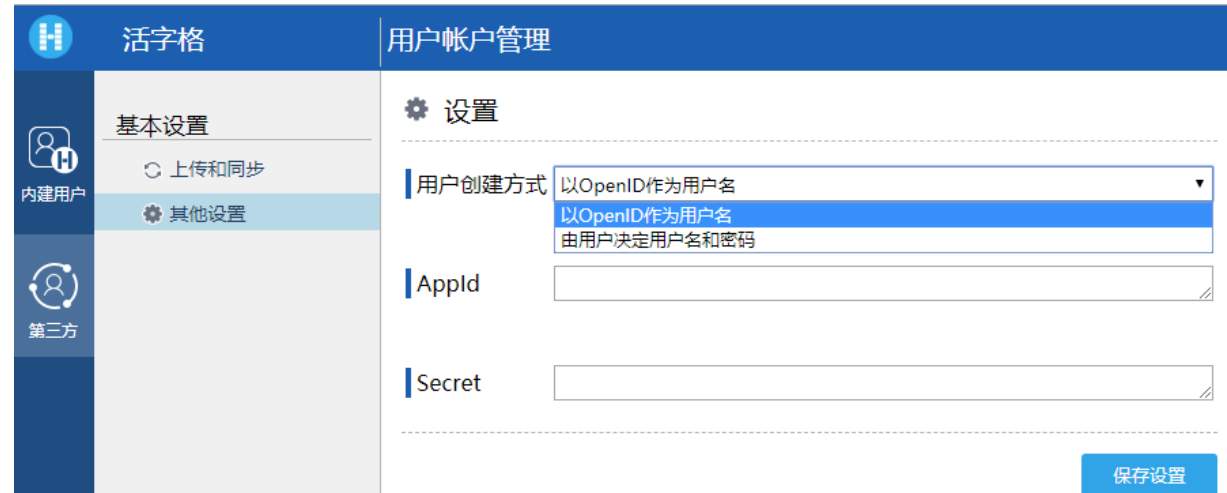

用户创建方式:以OpenID作为用户名和由用户决定用户名和密码。

- 以OpenID作为用户名:默认为此种方式,将OpenID作为用户名。
- 由用户决定用户名和密码:选择此方式后,您可以设置OpenID自定义属性,使用此自定义属性存储用户对应的OpenID。
- AppId:在微信公众平台中找到开发者ID并填入。
- Secret:在微信公众平台中找到开发者密码并填入。

#### $\Omega$ 说明

登录微信公众平台,在"开发-基本配置"下找到开发者ID(APPId)和开发者密码(APPSecret)。

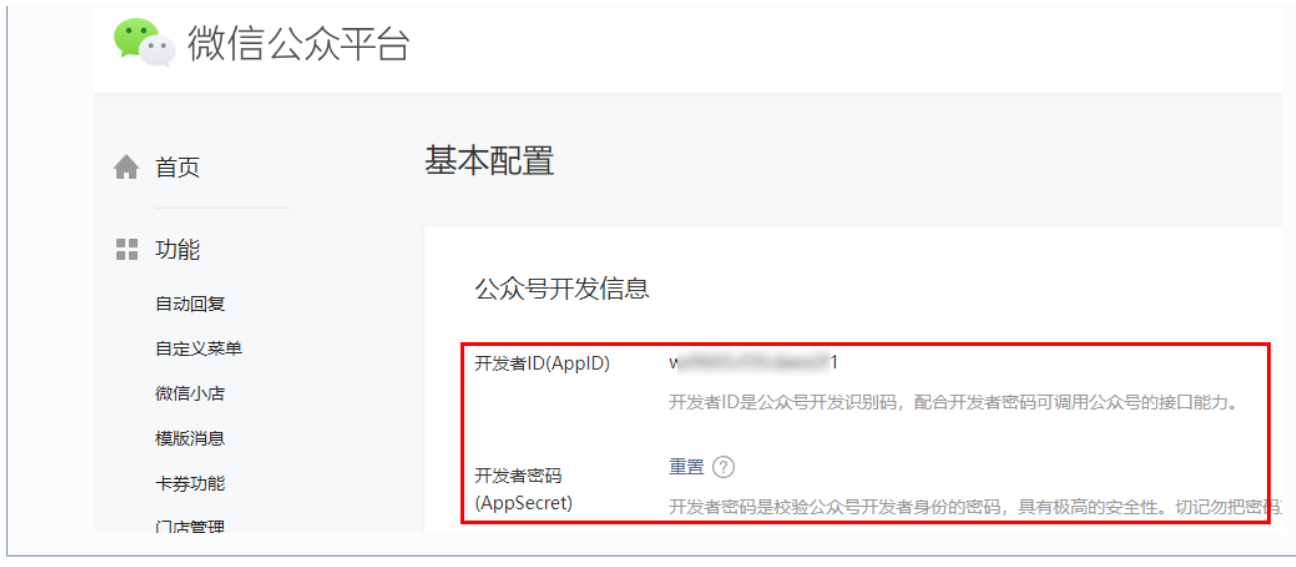

8<br>单击"保存设置"后,建议您停止IIS服务,单击管理网站区域的"停止"即可。

图8 停止IIS服务

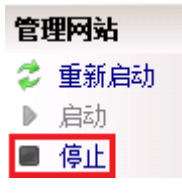

 $\bullet$ ,<br>在活字格的管理控制台中, 设置应用的域名, 新的域名为步骤 6

中设置的JS接口安全域名/应用名,并且需要设置反向代理。

如果服务器搭建在云主机上,则不需要设置域名,跳过此步骤即可。

图9 设置域名

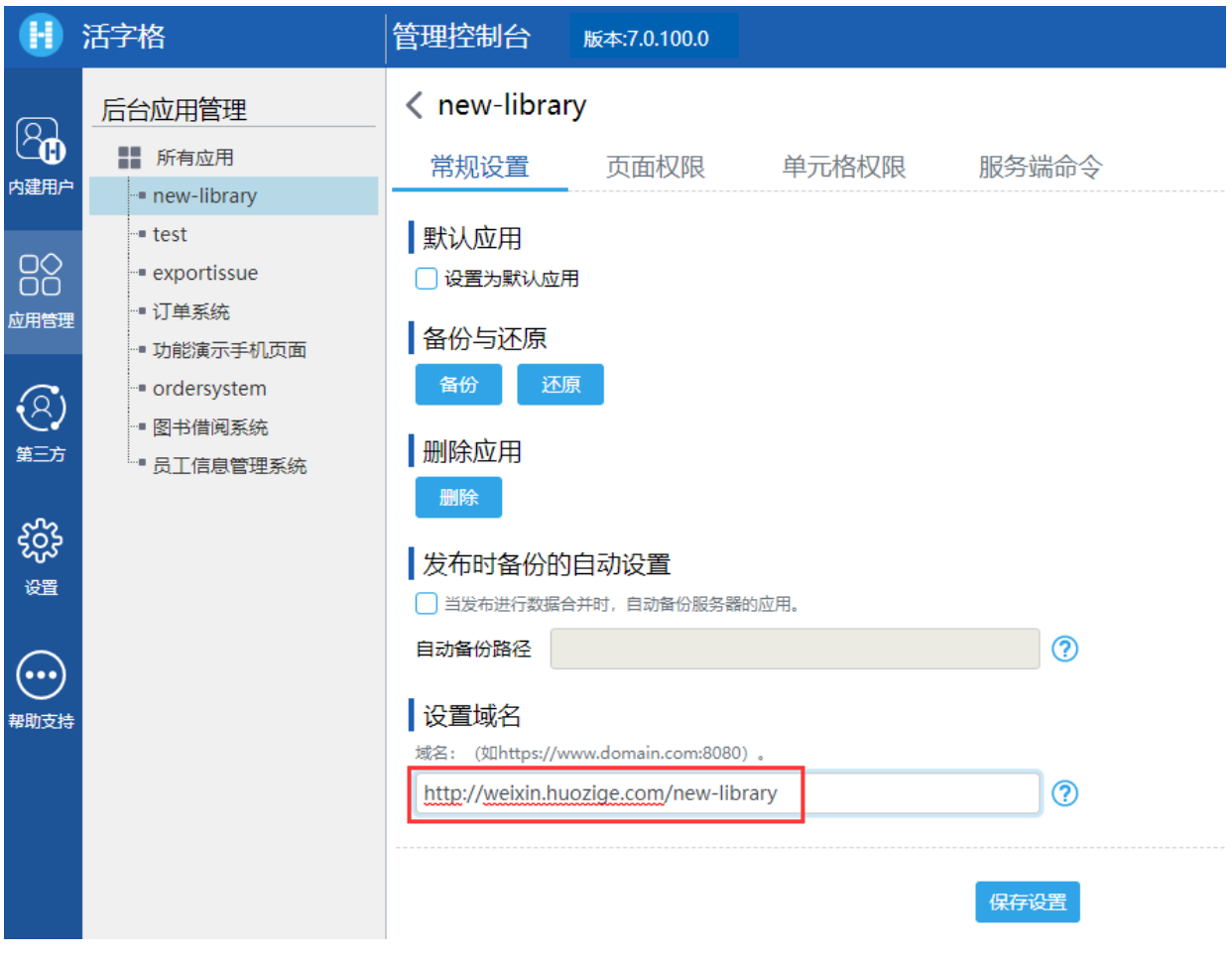

设置完成后,重启应用。

#### 10

。<br>在微信中访问活字格应用时, 会提示微信公众号获取您的用户信息, 如下图所示:

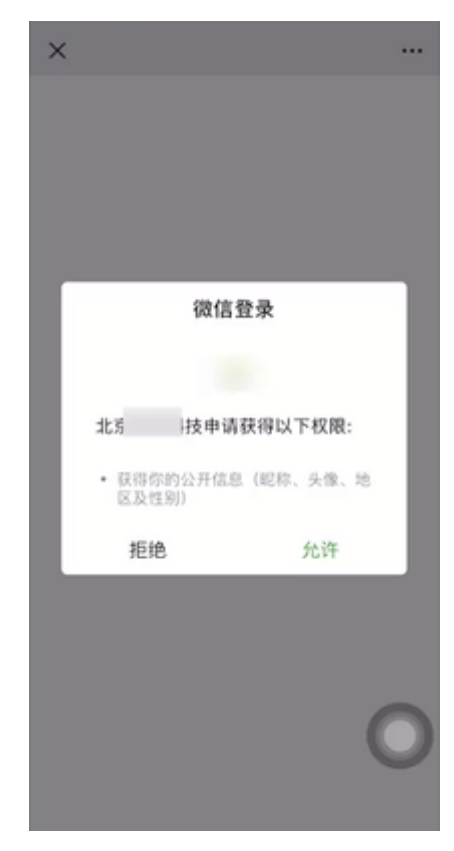

点击允许后,如果用户创建方式为以OpenID作为用户名,则会自动登录应用,并在用户管理平台中创建一个以OpenID为用户名的用 户;

如果用户创建方式为由用户决定用户名和密码,则会显示如下页面。

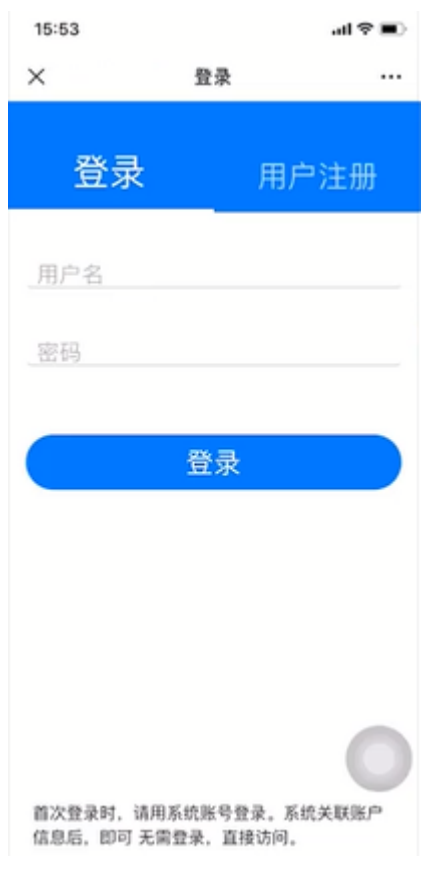

当选择登录时,您需要使用用户账户管理平台中已有的用户登录,登录后会将该用户与微信账号绑定;

J.

当选择注册时,您需要注册一个新用户,注册后自动登录,在用户管理平台中会新建一个用户,并将微信的OpenID存储在OpenID 自定义属性OpenID1中。

—— 结束 ——

[回到顶部](#page-0-2)